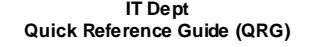

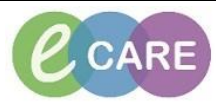

**Document No – Ref 311 Version Number – 2.0**

## **LOCATING, COMPLETING AND MODIFYING THE MATERNITY SBAR**

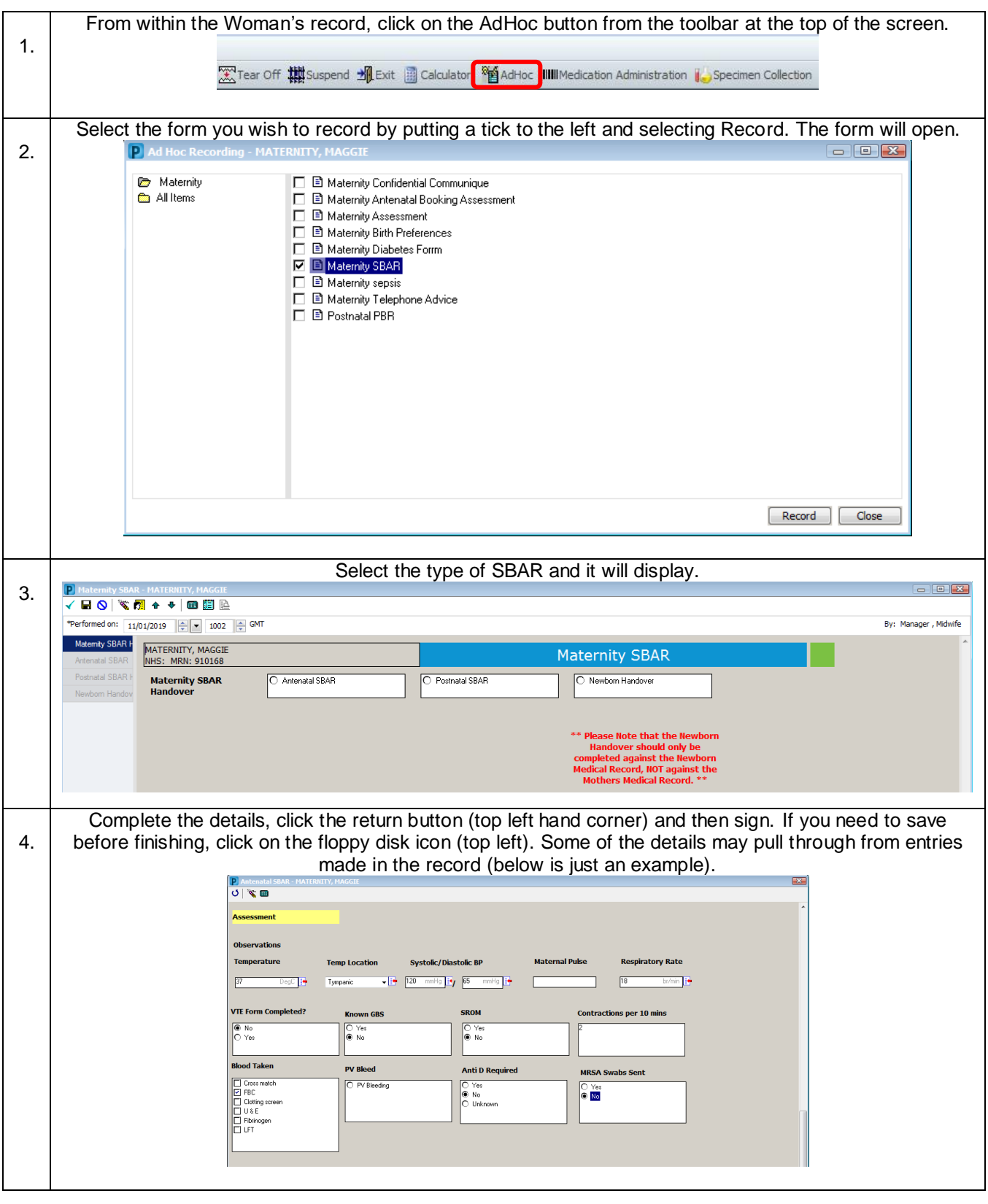

**IT Dept Quick Reference Guide (QRG)**

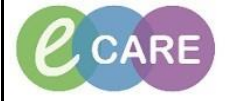

**Document No – Ref 311 Version Number – 2.0**

Once you sign the form it will return you to the screen you were previously on. If you navigate to Obstetrics View and refresh  $\frac{1}{2}$  3 minutes ago you will see the completed form within Documents.<br>Documents (3) 5. Display: Facility defined view Change Filter... | Last 50 Notes | My Notes Only | Group by Encounter **Author** Time of Service  $\vee$  Subject Note Type Last Updated Last Updated By  $\blacktriangledown$  In Progress (0)  $\bullet$  Completed (3) JAN 11, 2019 10:0 Mate **Sity Forms** 100 11 2010 10:0 Manager Michuif DEC 14, 2018 11:10 Maternal Booking Summary Manager, Midwife DEC 14, 2018 11:11 Manager, Midwife DEC 14, 2018 10:48 Maternity Antenatal Booking Assessment Maternity Forms - Text  $\Delta$ Manager, Midwife DEC 14, 2018 11:39 Manager, Midwife To preview a document from this screen, single left click on the name of that document and it appears as 6. a pop up to the right. To close it, left click back on the document name again. Double click on a document to see it in full screen if required.  $\begin{tabular}{|c|c|c|c|} \hline \rule{0pt}{8ex} $\blacksquare$ & $\boldsymbol{0}$ & $\fbox{$\fbox{$\neg$}}\hspace{0.25ex}$ & $\boldsymbol{\tau}$ \\ \hline \rule{0pt}{8ex} $\blacksquare$ & $\boldsymbol{0}$ & $\fbox{$\fbox{$\neg$}}\hspace{0.25ex}$ & $\boldsymbol{\tau}$ \\ \hline \rule{0pt}{8ex} $\blacksquare$ & $\boldsymbol{0}$ & $\fbox{$\fbox{$\neg$}}\hspace{0.25ex}$ & $\boldsymbol{\tau}$ \\ \hline \rule{0pt}{8ex} $\blacksquare$ & $\boldsymbol{0}$ & $\fbox{$\neg$}}\hspace{0.$ Intrapartum  $\times$ Postnatal Documents (3) Modify View Document  $\times$ Maternity SBAR<br>Maternity Forms - Text (Auth (Verified))  $\vee$  subject Time of Service Note Type Author; Contributor(s): Manager, Midwife  $\frac{}{\sqrt{2}}$  In Progress (0)<br> $\frac{}{\sqrt{2}}$  Completed (3) Last Updated: JAN 11, 2019 10:02 Last Updated By: Manager , Midwife JAN 11, 2019 10: Maternity SBAR Entered On: 11/Jan/2019 10:09 GMT<br>rformed On: 11/Jan/2019 10:02 GMT by Manager , Midwife DEC 14, 2018 11:10  $\mathbf{p}_c$ Maternal Booki DEC 14, 2018 10:48 mity Antenatal Booking Assessment Maternity Fo **Maternity SBAR Handover**<br>*Maternity SBAR:* Antenatal SBAR Birth Preferences (0) Matemay SBAR: Antenatal SBAR<br>
Matematic SBAR<br>
Matematic SBAR<br>
Situation/Reason for Admission : Admitted to labour ward following telephone call in the early hours. Early signs of labour present<br>
Temperature Location: Tympa Manager, Midwife - 11/Jan/2019 10:02 GMT No birth plans have been documented for this patient. Add a Birth Plan. **Results Timeline** Onset Date: MAY 09, 2018 Estimated Due Date: FEB 13, 2019 **Gestational Age**  $29<sub>w</sub>$  $\frac{25w}{31/10/18}$   $\frac{26w}{07/11/18}$  $27w$  28w 29w<br>14/11/18 21/11/18 28/11/18  $\frac{30W}{05/12/18}$ Vicito Labs and Microbiology Ultrasounds Monitoring Episodes Manager Midwife - 11/Jan/2019 10:02 GMT To Modify the form, click on Form Browser from the main left hand menu and the recently completed form 7. should display. If it is not there, check the date criteria is correct on the grey bar.  $\overline{\mathbf{C}}$ Sort by: Date U **D** All Forms Friday 11 January 2019 GMT Friday 14 December 2018 GMT -- **IEI** 10:48 GMT Maternity Antenatal Booking Assessment (Modified) - Manager, Midwife If you need to change the search criteria (date range), right click on the grey bar and select Search Criteria.<br>GMT(Admis 02 November 2018 GMT-06 Nov Search Criteria Select Date Range, change to required dates and click OK. Form should now display.**View Range** Date Range From Date: 02/10/2018  $\frac{1}{2}$   $\rightarrow$  0000  $\frac{1}{2}$  BST C Date Range Admission - Current To Date 06/11/2018 - 2359 - GMT OK Cancel

**IT Dept Quick Reference Guide (QRG)**

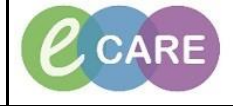

**Document No – Ref 311 Version Number – 2.0**

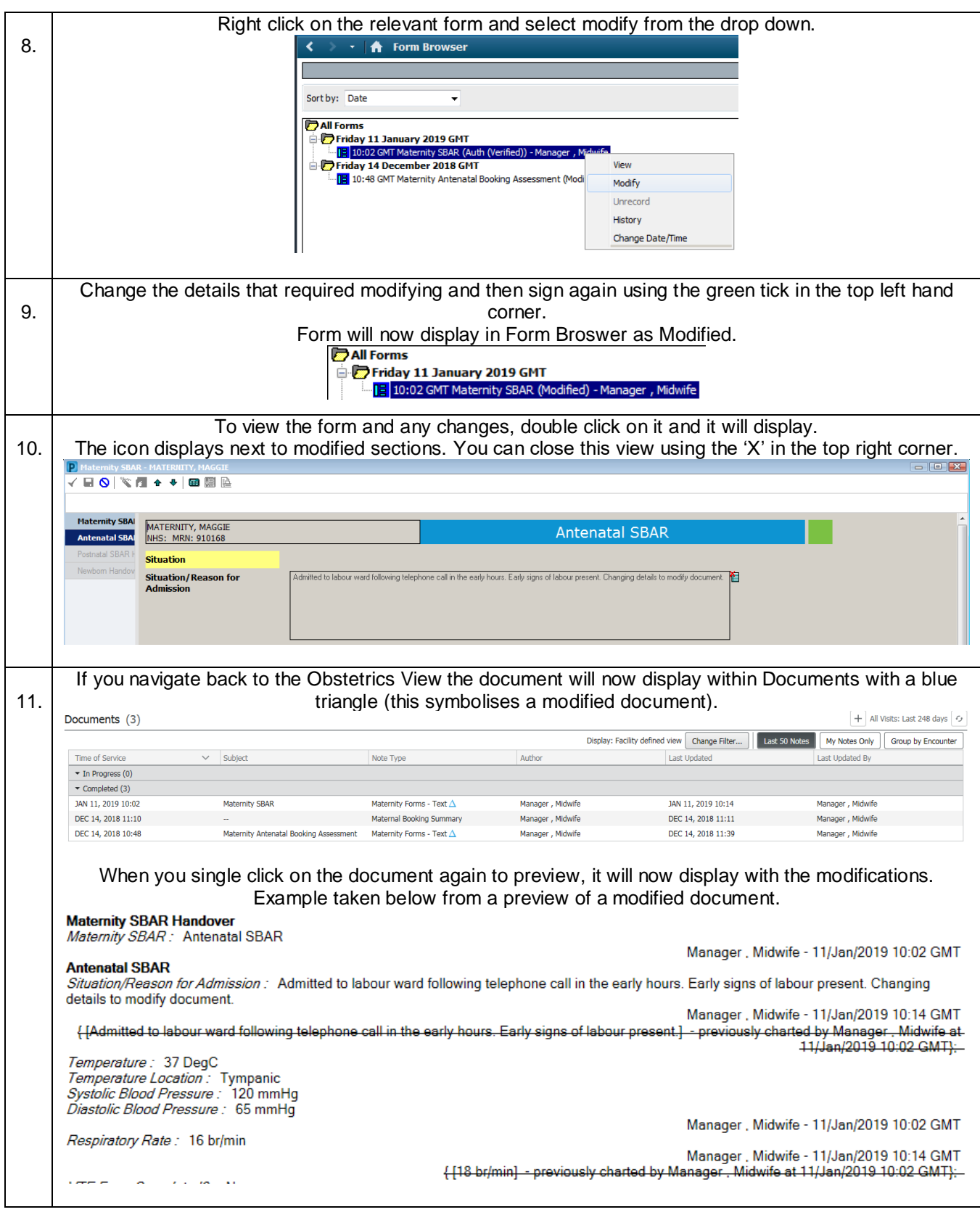